# **How To Open Existing Purchasing Record via Search Screen**

Here are the steps on how to open existing record via Search screen:

- 1. Select AP screen with **Search** toolbar button. Purchasing (A/P) Activities Maintenance Import Reports Purchase Orde Import Vouchers from Origin AP Transactions by GL Account Buyers Cash Requirements  $Liens$ **Check Register** Customer Settlement Summary S... Open Clearing Pay Voucher Details Open Payable Details  $\overline{P}$ Open Clearing Detail **Batch Posting** Open Payables Voucher Checkoff Create New Purchase Orders New Vouchers New Voucher Batch Entry New Payment New Buyer New Lien New Vendor
- 2. Click the menu to open the **Search** screen. Example below is the **Search Voucher screen**.

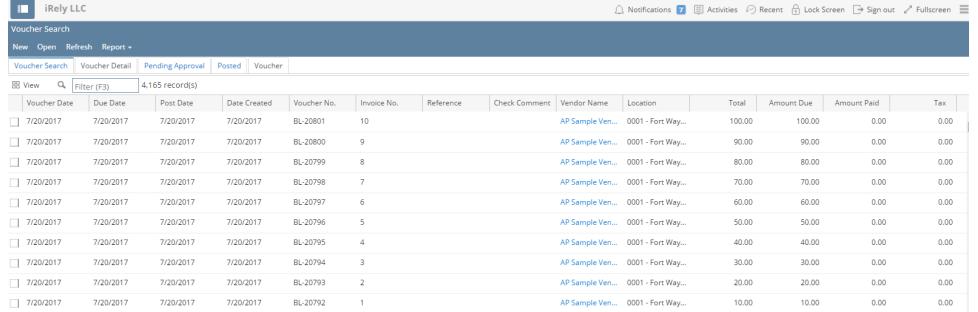

#### 3. Search for the existing record you want to open manually, a. by scrolling down on records using the **scroll bar**.

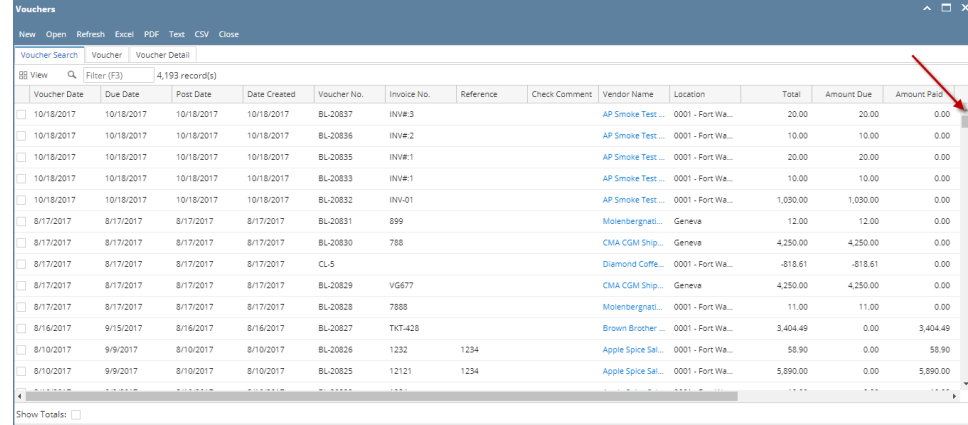

 $\begin{array}{ccc} ? & \bigoplus & \bigcirc & \boxtimes & \mathsf{Ready} \end{array}$ 

b. by entering a keyword on the **Filter** field.

| Voucher Search                               | Voucher Detail | Pending Approval |           | Posted Voucher |             |                |           |               |             |                                 |        |            |             |      |
|----------------------------------------------|----------------|------------------|-----------|----------------|-------------|----------------|-----------|---------------|-------------|---------------------------------|--------|------------|-------------|------|
| <b>BB</b> View<br>AP Sample X<br>0 record(s) |                |                  |           |                |             |                |           |               |             |                                 |        |            |             |      |
| Voucher Date                                 | Due Date       | Post Date        |           | Date Created   | Voucher No. | Invoice No.    | Reference | Check Comment | Vendor Name | Location                        | Total  | Amount Due | Amount Paid | Tax  |
| 7/20/2017                                    | 7/20/2017      | 7/20/2017        | 7/20/2017 |                | BL-20801    | 10             |           |               |             | AP Sample Ven., 0001 - Fort Way | 100.00 | 100.00     | 0.00        | 0.00 |
| 7/20/2017                                    | 7/20/2017      | 7/20/2017        | 7/20/2017 |                | BL-20800    | $\mathcal{Q}$  |           |               |             | AP Sample Ven 0001 - Fort Way   | 90.00  | 90.00      | 0.00        | 0.00 |
| 7/20/2017                                    | 7/20/2017      | 7/20/2017        | 7/20/2017 |                | BL-20799    | 8              |           |               |             | AP Sample Ven 0001 - Fort Way   | 80.00  | 80.00      | 0.00        | 0.00 |
| 7/20/2017                                    | 7/20/2017      | 7/20/2017        | 7/20/2017 |                | BL-20798    | $\overline{7}$ |           |               |             | AP Sample Ven 0001 - Fort Way   | 70.00  | 70.00      | 0.00        | 0.00 |
| 7/20/2017                                    | 7/20/2017      | 7/20/2017        | 7/20/2017 |                | BL-20797    | 6              |           |               |             | AP Sample Ven 0001 - Fort Way   | 60.00  | 60.00      | 0.00        | 0.00 |
| 7/20/2017                                    | 7/20/2017      | 7/20/2017        | 7/20/2017 |                | BL-20796    | $\tau_i$       |           |               |             | AP Sample Ven 0001 - Fort Way   | 50.00  | 50.00      | 0.00        | 0.00 |
| 7/20/2017                                    | 7/20/2017      | 7/20/2017        | 7/20/2017 |                | BL-20795    | $\Delta$       |           |               |             | AP Sample Ven 0001 - Fort Way   | 40.00  | 40.00      | 0.00        | 0.00 |
| 7/20/2017                                    | 7/20/2017      | 7/20/2017        | 7/20/2017 |                | BL-20794    | 3              |           |               |             | AP Sample Ven 0001 - Fort Way   | 30.00  | 30.00      | 0.00        | 0.00 |
| 7/20/2017                                    | 7/20/2017      | 7/20/2017        | 7/20/2017 |                | BL-20793    | $\mathbf{z}$   |           |               |             | AP Sample Ven 0001 - Fort Way   | 20.00  | 20.00      | 0.00        | 0.00 |
| 7/20/2017                                    | 7/20/2017      | 7/20/2017        | 7/20/2017 |                | BL-20792    |                |           |               |             | AP Sample Ven 0001 - Fort Way   | 10.00  | 10.00      | 0.00        | 0.00 |
|                                              |                |                  |           |                |             |                |           |               |             |                                 |        |            |             |      |

4. Search for the existing record using the **Advance Filter**.

a. Click on the **Filter** button to show filter field.

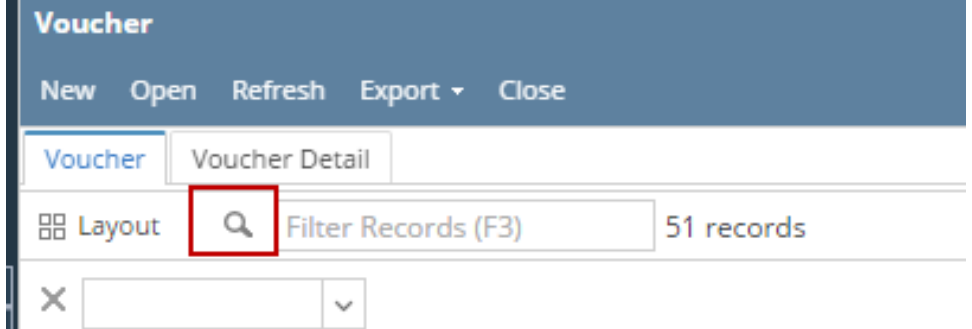

b. Click on the dropdown button to select criteria. Criteria are based on the columns present in the grid.

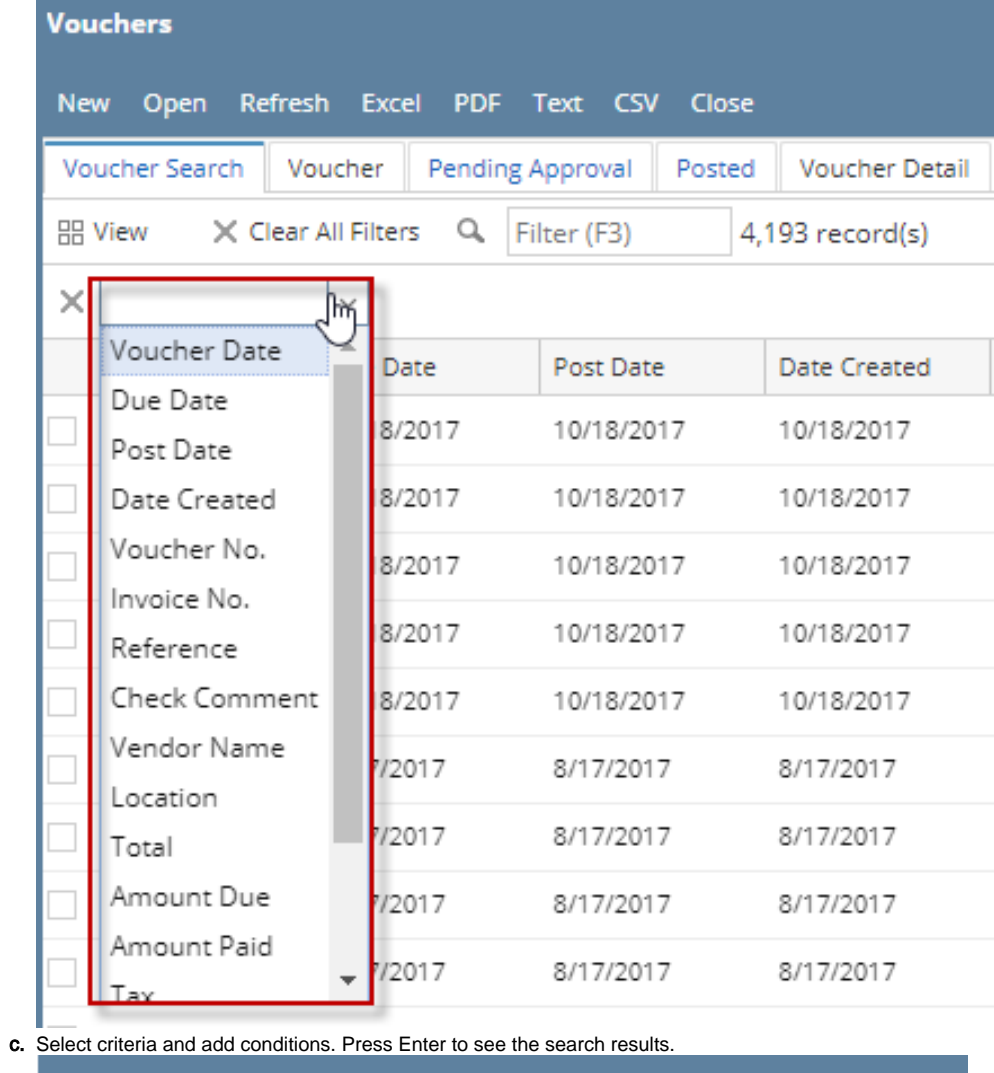

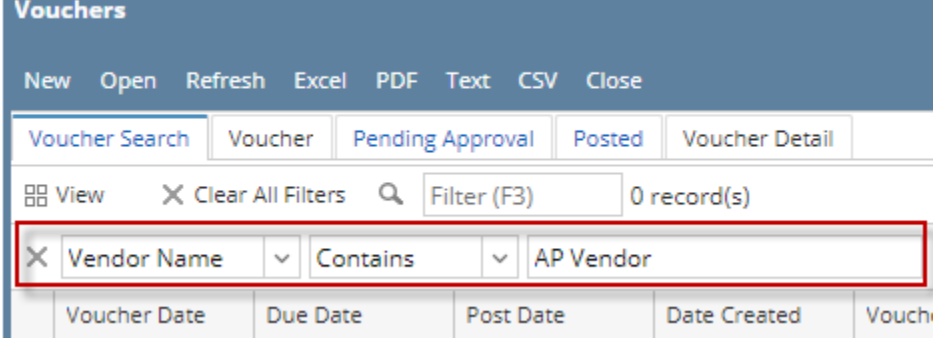

d. You can use multiple criteria simultaneously for futher searching. Just click again button and it will show another dropdown next to 1st criteria. Press **Enter** to see the search results.

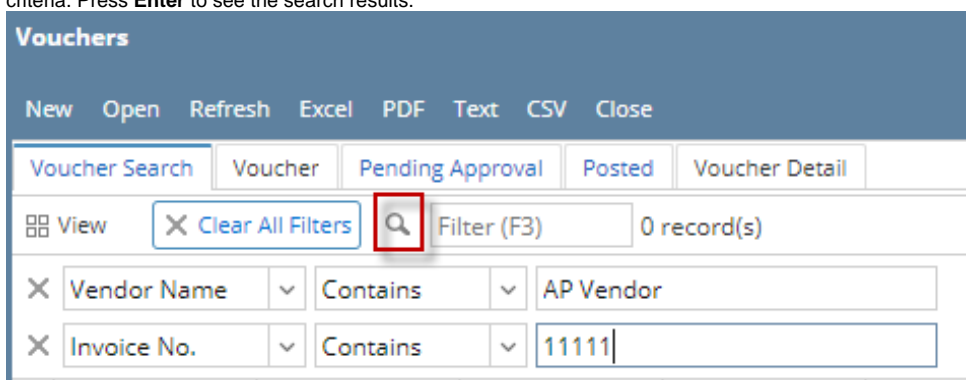

5. Select from the existing records and click **Open** toolbar button. The screen for the selected record will open. User can also double click using mouse to open the existing record.

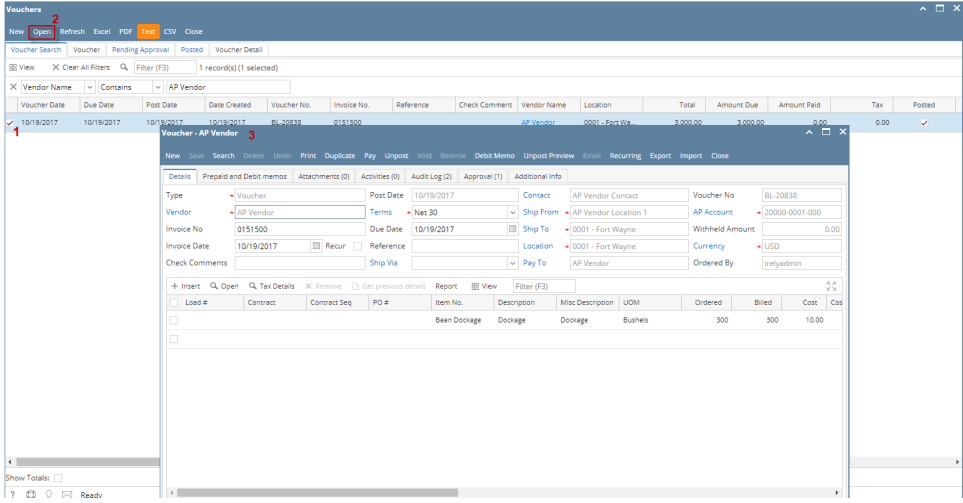

Here are the steps on how to open existing record via Search screen:

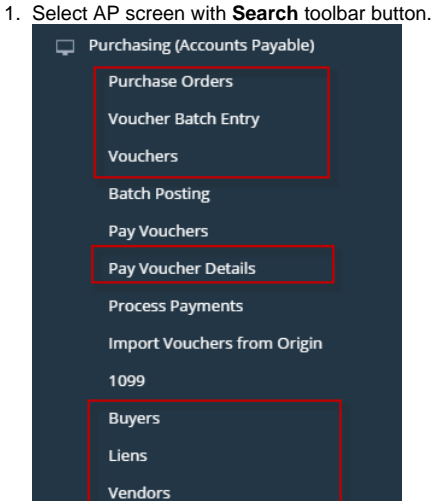

#### 2. Click the menu to open the **Search** screen. Example below is the Search Voucher screen.

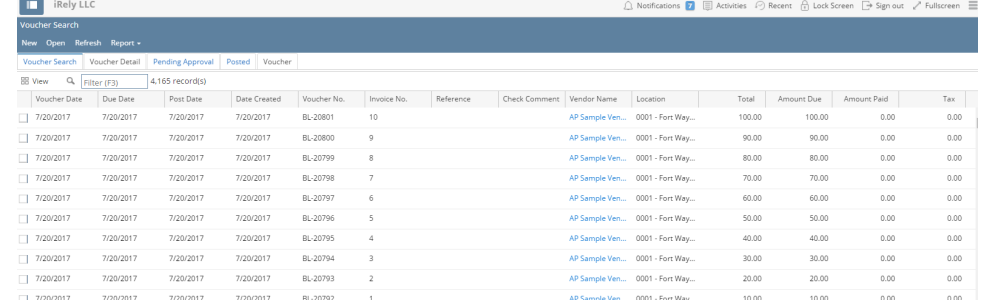

3. a. Search for the existing record you want to open manually, by scrolling down on records using the **scroll bar**.

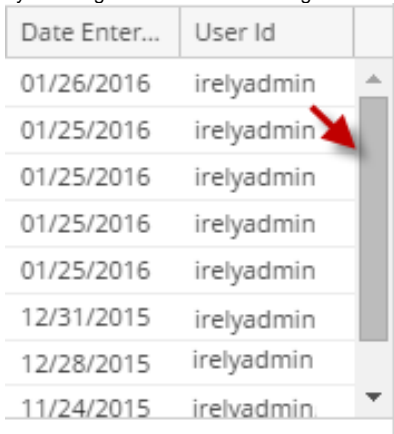

#### b. by entering a keyword on the **Filter** field.

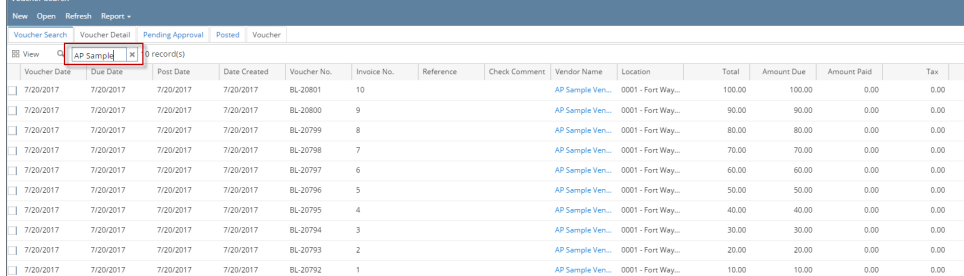

### 4. Or you can also use the **Advance Filter**.

a. Click on the **Filter** button to show filter field.

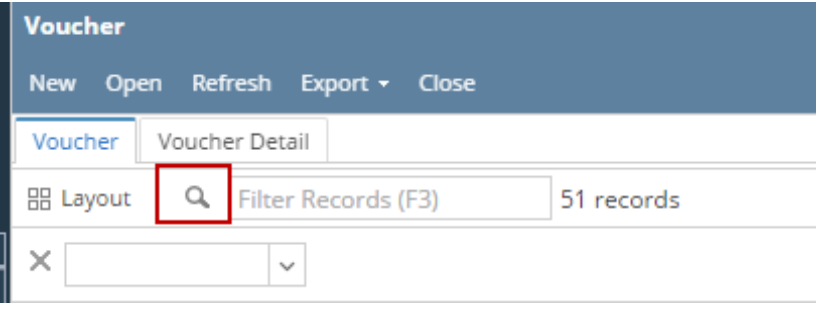

b. Click on the dropdown button to select criteria. Criteria are based on the columns present in the grid.

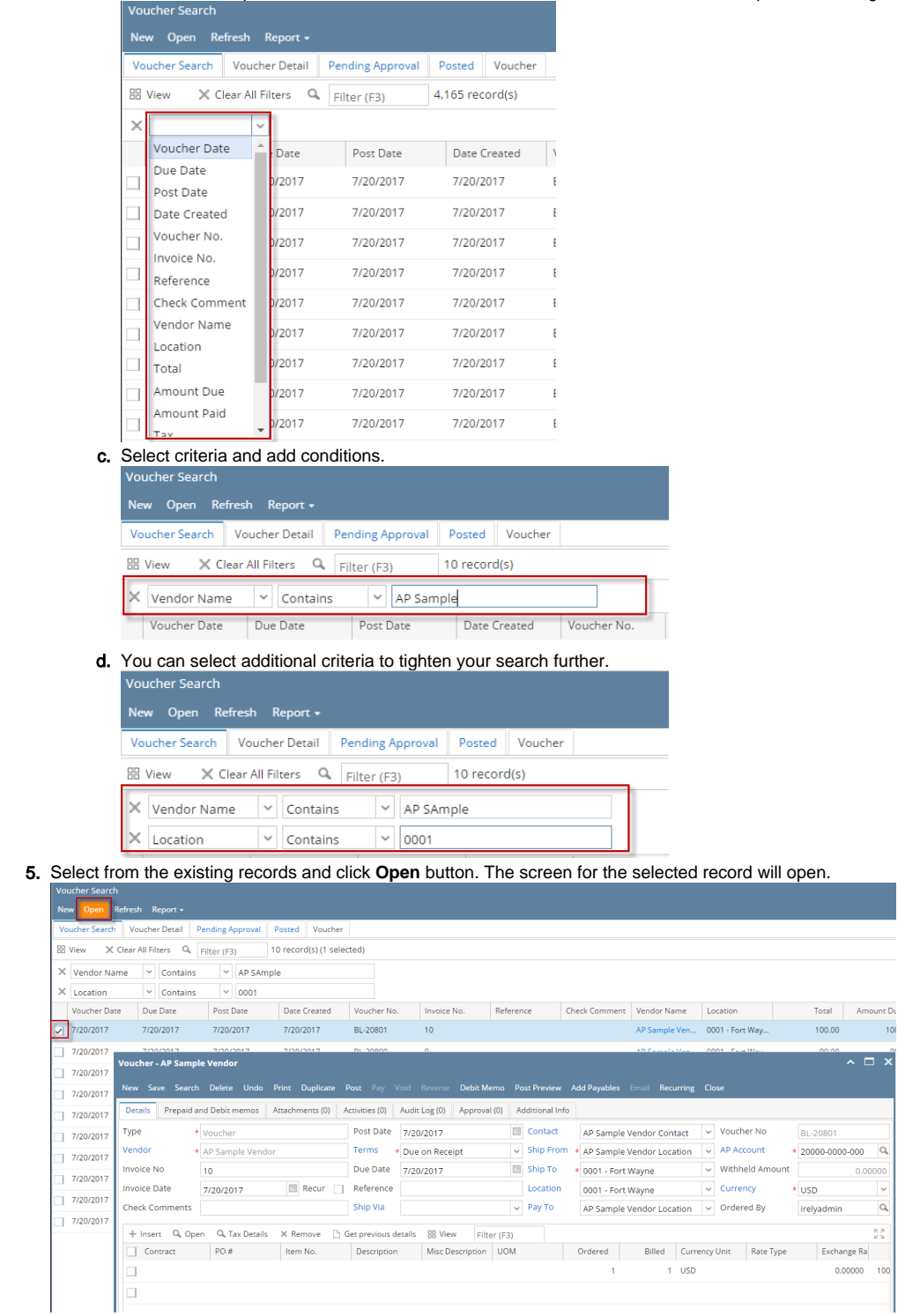

Here are the steps on how to open existing record via Search screen:

1. Select AP screen with **Search** toolbar button.

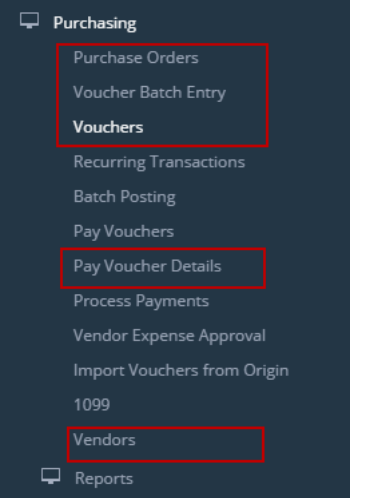

2. Click the menu to open the **Search** screen. Example below is the Search Voucher screen.

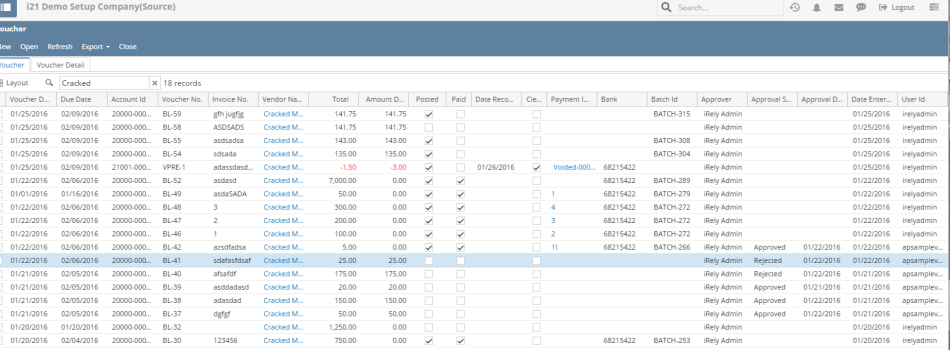

3. Search for the existing record you want to open manually,

a. by scrolling down on records using the **scroll bar**.

| Date Enter | User Id     |  |
|------------|-------------|--|
| 01/26/2016 | irelyadmin  |  |
| 01/25/2016 | irelyadmin  |  |
| 01/25/2016 | irelyadmin  |  |
| 01/25/2016 | irelyadmin  |  |
| 01/25/2016 | irelyadmin  |  |
| 12/31/2015 | irelyadmin  |  |
| 12/28/2015 | irelyadmin  |  |
| 11/24/2015 | irelvadmin. |  |
|            |             |  |

2016 iRely, All rights reserved

#### b. by entering a keyword on the **Filter** field.

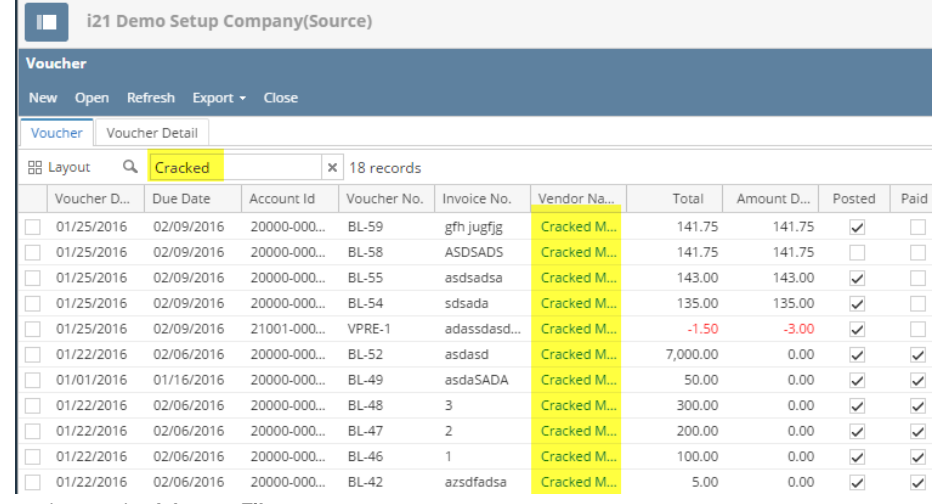

#### 4. a. Or you can also use the **Advance Filter**.

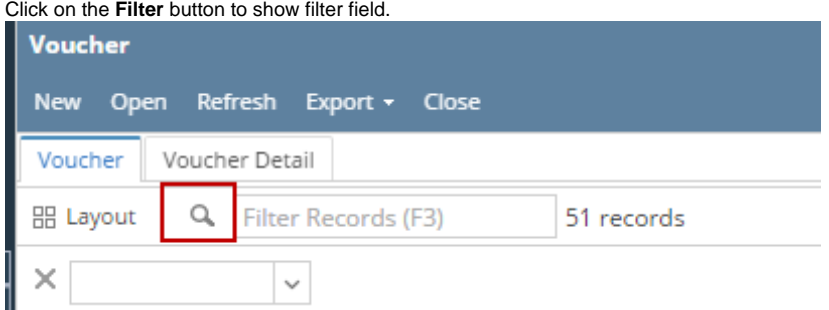

## Criteria are based on the columns present in the grid.

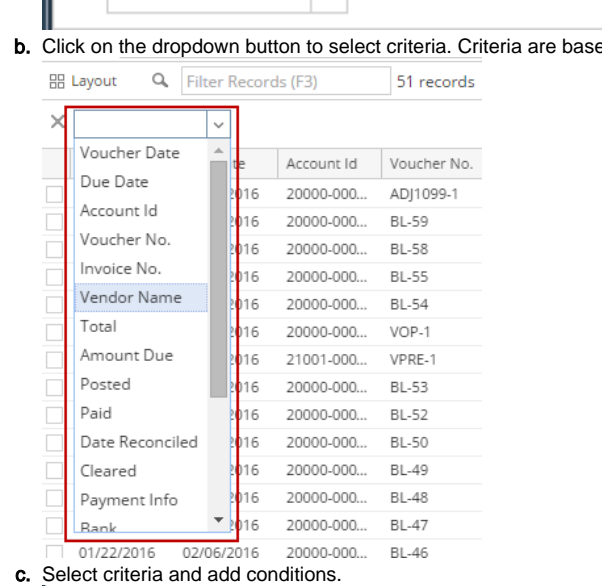

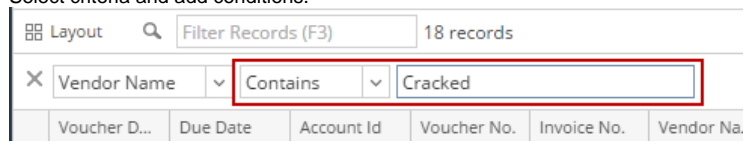

d. You can select additional criteria to tighten your search further.

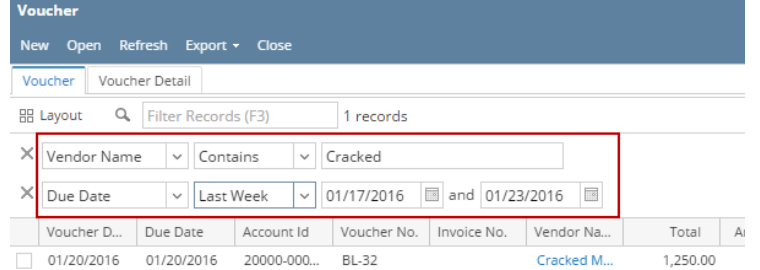

5. Select from the existing records and click **Open** button. The screen for the selected record will open.

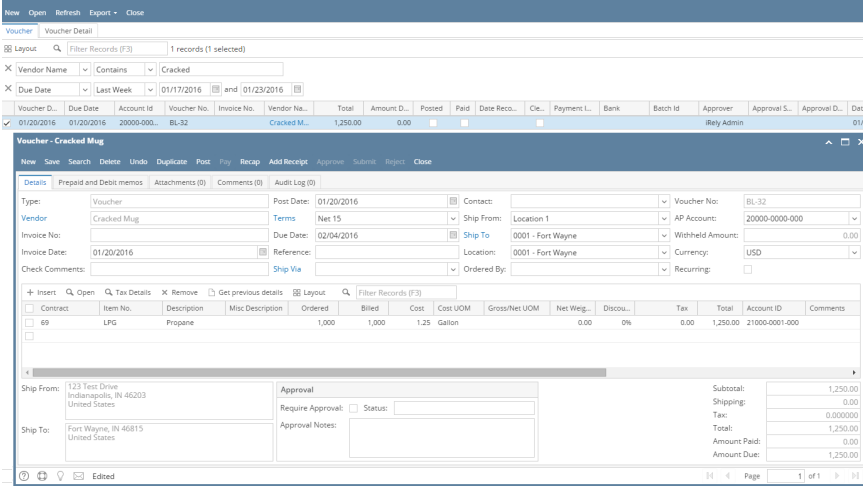

Here are the steps on how to open existing record via Search screen:

1. Select AP screen with **Search** toolbar button.

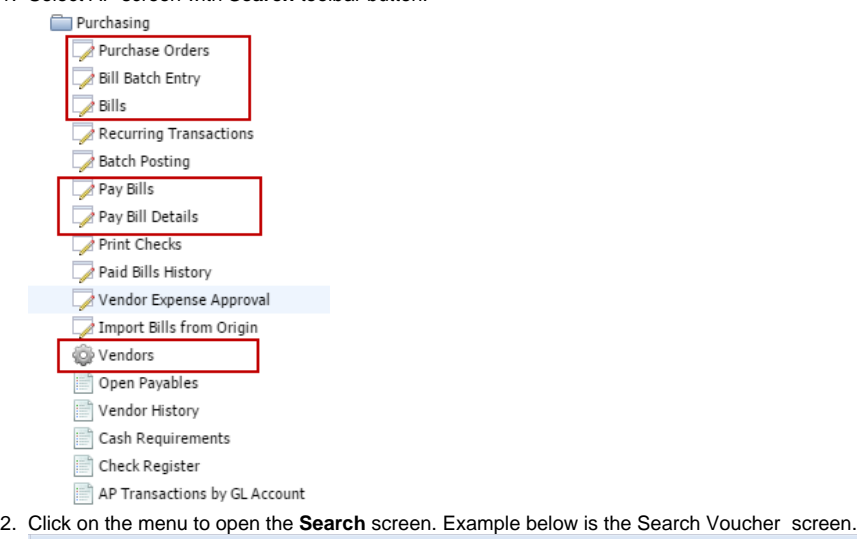

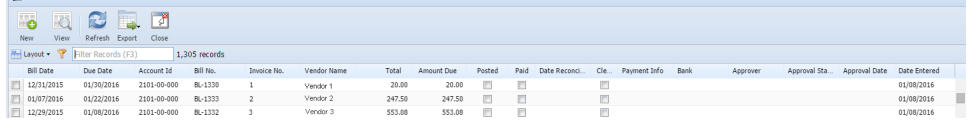

3. Search for the existing record you want to open manually,

a. by scrolling down on records using the **scroll bar**.

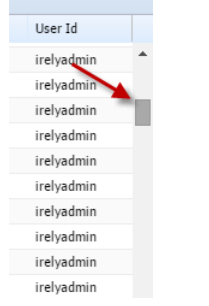

b. by entering a keyword on the **Filter** field.

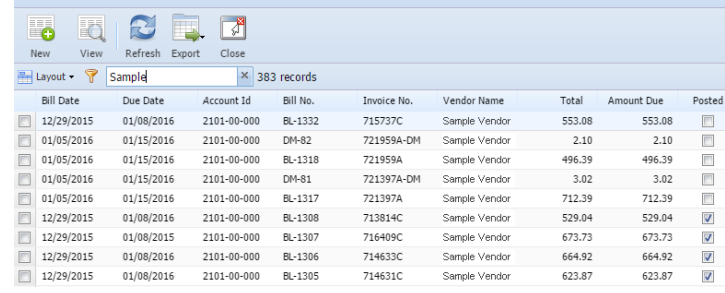

### 4. Or you can also use the **Advance Filter**.

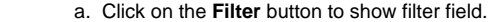

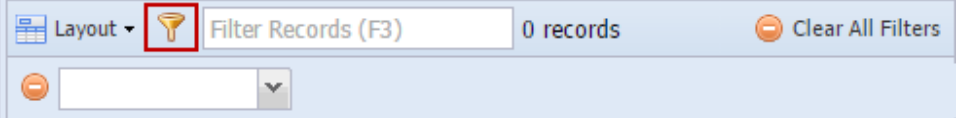

b. Click on the dropdown button to select criteria. Criteria are based on the columns present in the grid.

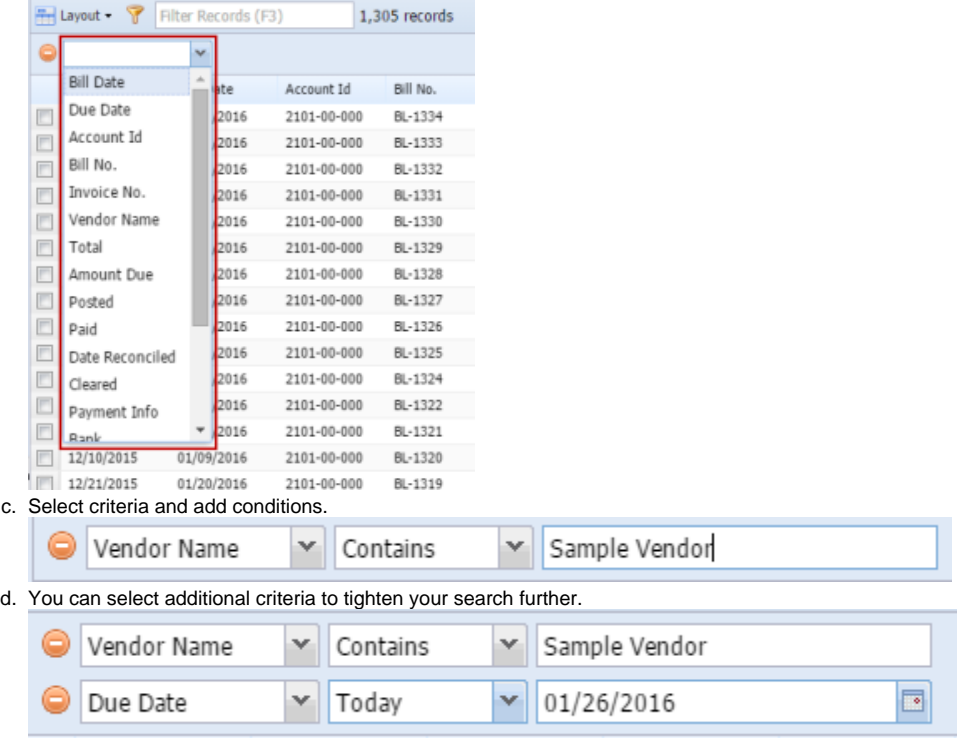

5. Select from the existing records and click **View** button. The screen for the selected record will open.

Here are the steps on how to open existing record via Search screen:

1. Select AP screen with **Search** toolbar button.

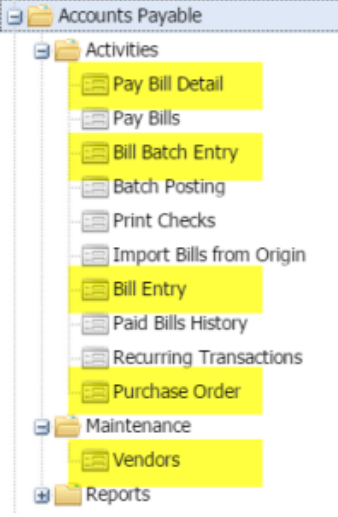

2. Double-click mouse to open screen. If there's already an existing record, **Search** screen will open. Example below is the Search Pay Bills screen.

| _                                                                                                    |                                     |                            |               |            |             |                              |  |  |  |  |  |  |
|----------------------------------------------------------------------------------------------------|-------------------------------------|----------------------------|---------------|------------|-------------|------------------------------|--|--|--|--|--|--|
| Fra<br><b>PERMIT</b><br>$\Rightarrow$<br>夜食<br>$\bullet$<br>Refresh<br>Open Selected<br>Export<br>Close<br><b>New</b> |                                     |                            |               |            |             |                              |  |  |  |  |  |  |
| Y                                                                                                    | Filter Records (F3)<br>40 records   |                            |               |            |             |                              |  |  |  |  |  |  |
|                                                                                                    | <b>Bank Account</b>                 | <b>Bank Account Number</b> | Payable Id    | Vendor ~   | Amount Paid | Is Posted                    |  |  |  |  |  |  |
| F                                                                                                    | My Bank                             | 111-000                    | <b>PAY-15</b> | 0000000001 | 14.00       | $\Box$<br>$\blacktriangle$   |  |  |  |  |  |  |
| F                                                                                                    | My Bank                             | 111-000                    | <b>PAY-16</b> | 0000000001 | 108.00      | $\Box$                       |  |  |  |  |  |  |
| F                                                                                                    | My Bank                             | 111-000                    | <b>PAY-21</b> | 0000000001 | 273,00      | Ξ<br>$\overline{\mathbf{v}}$ |  |  |  |  |  |  |
| F                                                                                                    | My Bank                             | 111-000                    | <b>PAY-22</b> | 0000000001 | 72.00       | П                            |  |  |  |  |  |  |
| F                                                                                                    | My Bank                             | 111-000                    | <b>PAY-11</b> | 0000000002 | 72.00       | $\overline{\mathbf{v}}$      |  |  |  |  |  |  |
| $\Box$                                                                                                    | My Bank                             | 111-000                    | <b>PAY-14</b> | 0000000002 | 93.00       | V<br>۷                       |  |  |  |  |  |  |
|                                                                                                    | the contract of the contract of the |                            |               |            |             |                              |  |  |  |  |  |  |

Help | Ready

- 3. Search for the existing record you want to open manually,
	- a. by scrolling down on records using the **scroll bar**.

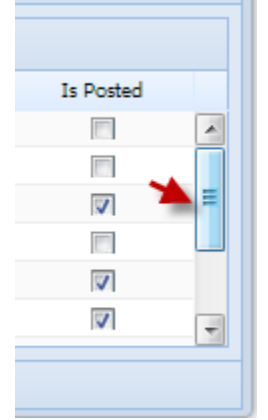

b. by entering a keyword on the **Filter** field.

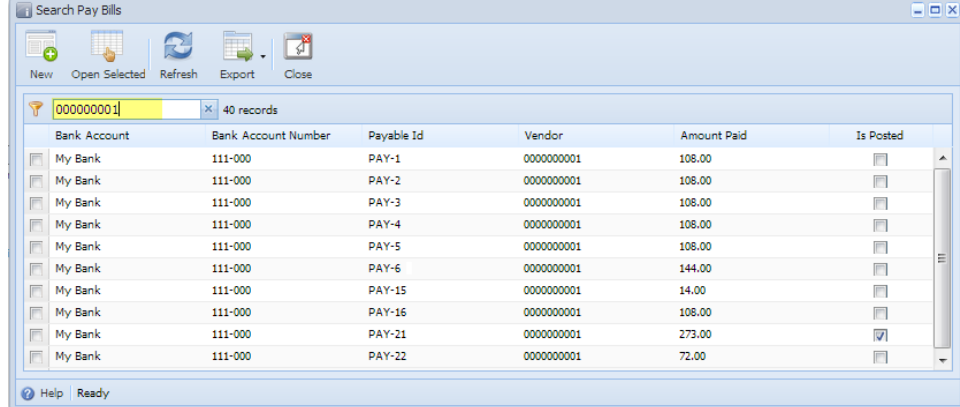

4. Or you can also use the **Advance Filter**.

a. Click on the **Filter** button to show filter field. Filter Records (F3) 40 records C Clear All Filters  $\vert \textbf{v} \vert$ 

b. Click on the dropdown button to select criteria. Criteria are based on the columns present in the grid.

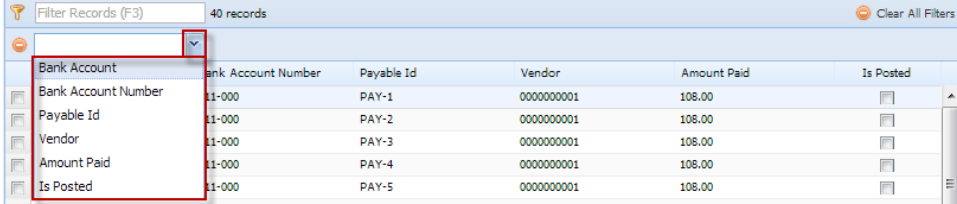

c. Select criteria and add conditions.

Vendor

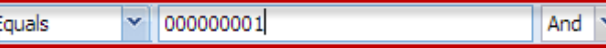

d. You can select additional criteria to tighten your search further.

| Vendor              | $\mathbf{v}$<br>Equals     | $\checkmark$                     | 0000000001    | And $\vee$                 |             |                         |  |  |
|---------------------|----------------------------|----------------------------------|---------------|----------------------------|-------------|-------------------------|--|--|
| Is Posted           | Equals<br>$\checkmark$     | $\checkmark$<br>Yes <sup>1</sup> |               | And $\vee$<br>$\checkmark$ |             |                         |  |  |
| <b>Bank Account</b> | <b>Bank Account Number</b> |                                  | Payable Id    | Vendor                     | Amount Paid | Is Posted               |  |  |
| My Bank             | 111-000                    |                                  | <b>PAY-21</b> | 0000000001                 | 273,00      | $\overline{\mathsf{v}}$ |  |  |
| My Bank             | 111-000                    |                                  | <b>PAY-51</b> | 0000000001                 | 360.00      | $\overline{\mathsf{v}}$ |  |  |
|                     |                            |                                  |               |                            |             |                         |  |  |

5. Select from the existing records and click **Open Selected** button.

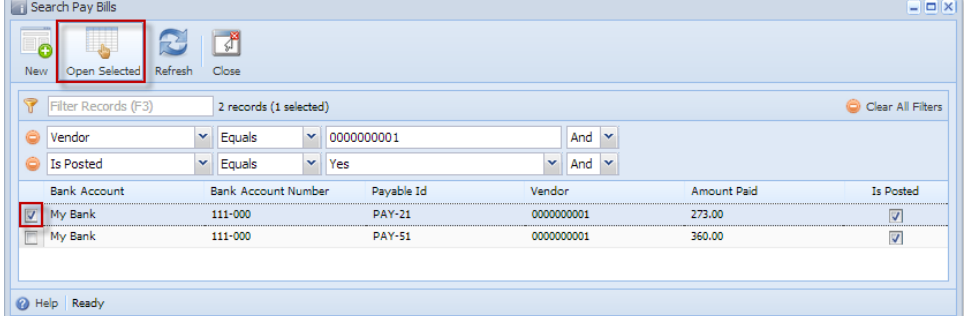

6. The screen for the selected record will open.

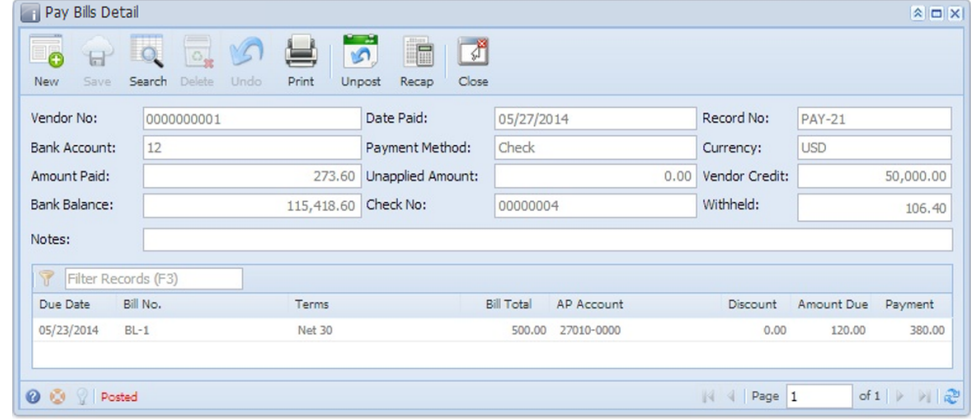